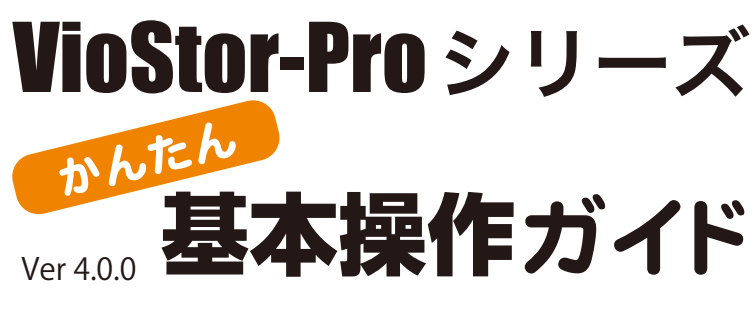

VioStor-Pro(バイオスター)の機能のうち、基本的なものに 絞って使い方をご説明します。詳しいことは、マニュアルをご 参照ください。

**STEP1** ログイン・ログアウトする **STEP2** ライブ映像を見る **STEP3** 録画再生する **STEP4** 外付け HDD にデータを保存する

### **STEP5** 保存したデータを PC で再生する

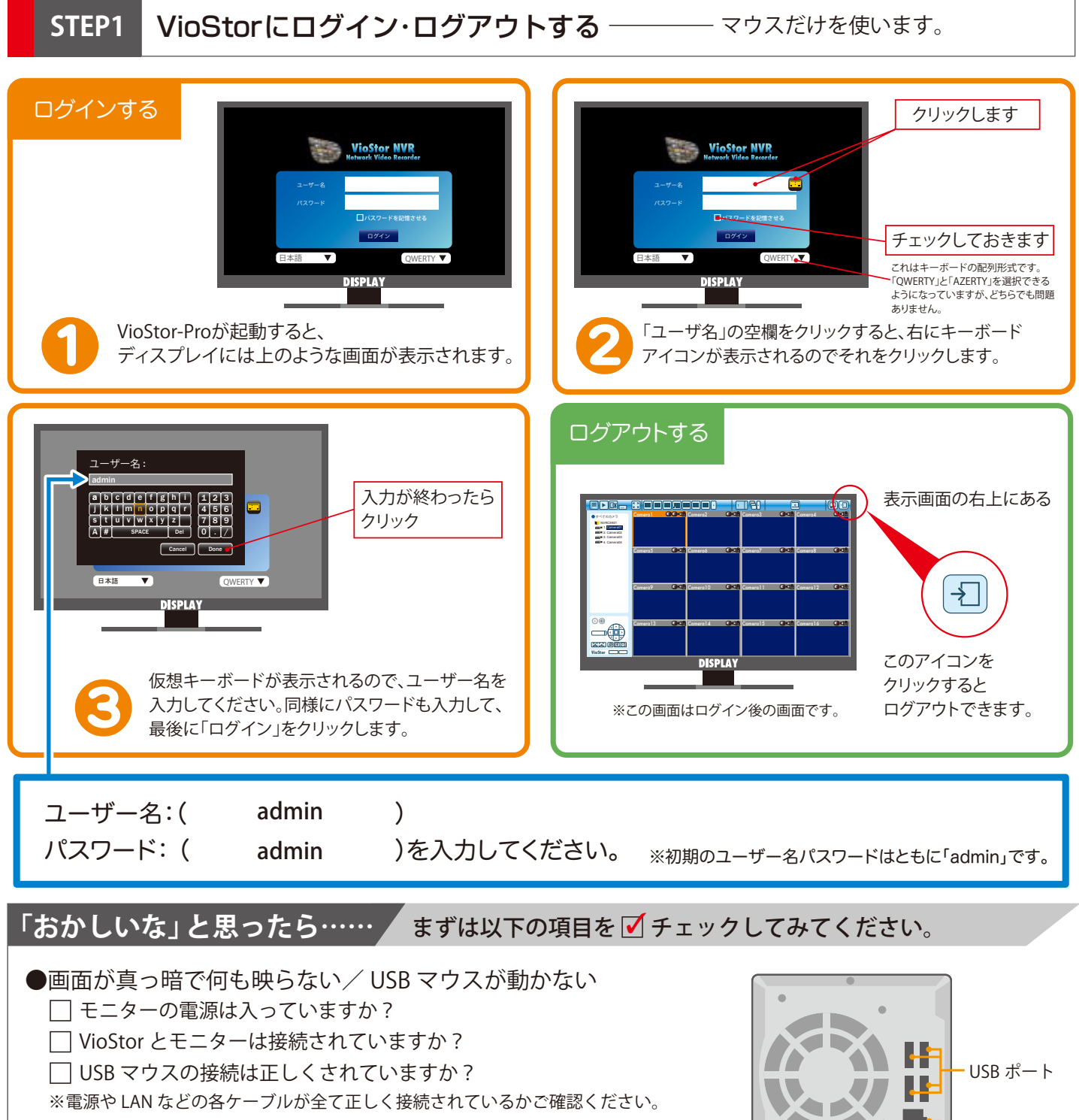

●VioStorの設定画面に入れない □「匿名でログイン」ボックスにチェックをしてログインしていませんか? ※ログイン画面で「匿名でログイン」ボックスにチェックを入れてログインする場合、 ユーザー名とパスワードを入力する必要がありません。 ただしその場合は、モニタリングは行えますが、VioStorの設定を変更することはできません。

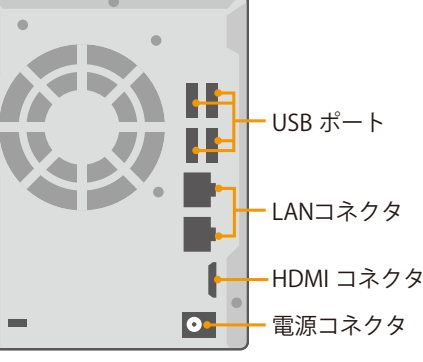

ライブ映像を見る –––––– ログインに成功するとモニタリング画面が表示されます。 **STEP2**

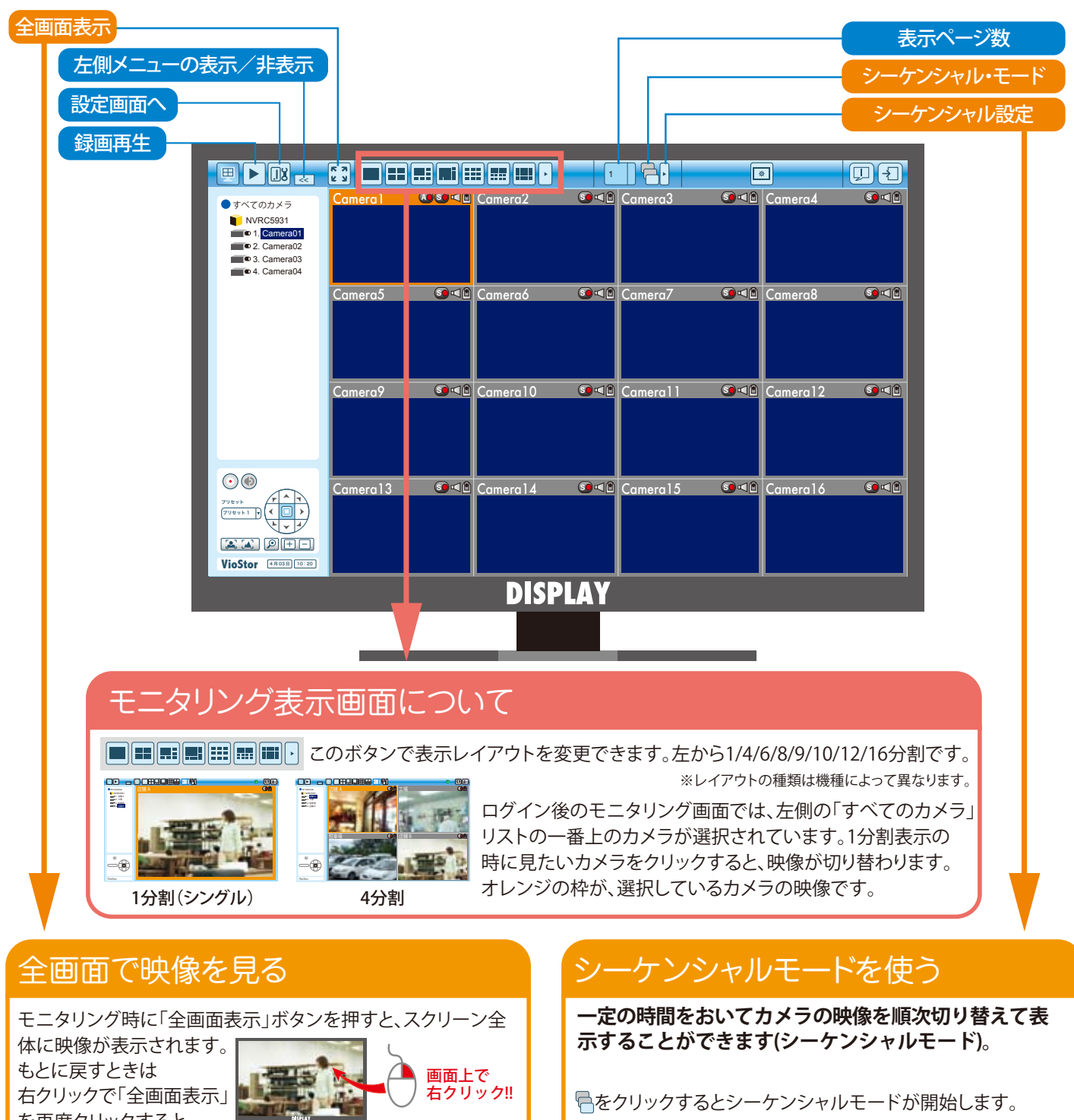

を再度クリックすると 戻ります。

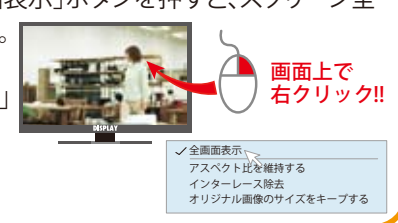

もう一度クリックすると停止します。 はカメラを切り替える間隔を設定できます。 切替間隔: 5 秒  $\begin{array}{|c|c|c|}\hline & & & \\ \hline & & & \\ \hline & & & \\ \hline & & & \\ \hline & & & \\ \hline & & & \\ \hline & & & \\ \hline & & & \\ \hline & & & \\ \hline & & & \\ \hline & & & \\ \hline & & & \\ \hline & & & \\ \hline & & & \\ \hline & & & \\ \hline & & & \\ \hline & & & & \\ \hline & & & & \\ \hline & & & & \\ \hline & & & & \\ \hline & & & & \\ \hline & & & & \\ \hline & & & & \\ \hline & & & & \\ \hline & & & & \\ \hline & & & & \\ \hline & & & & \\ \hline & & & & \\$ 

「おかしいな」と思ったら…… / まずは以下の項目を ■ チェックしてみてください。

- ●VioStor から「ピー」という音が聞こえる
	- Stor から | ビー」という音が聞こえる<br>モニター右上の ①をクリックして 「警戒音」のチェックを外してください。 ※VioStor の初期設定では、イベントログにメッセージが入った場合や アラーム検知の信号が入った場合、警戒音が鳴る設定になっています。

#### ●カメラ名が「Camera01」と表示される

※ただし、この場合のカメラ名は半角英数のみ入力が可能です。 日本語で名前をつけたい場合はパソコン上で変更してください。 「設定画面」の「カメラ設定」で変更することができます。

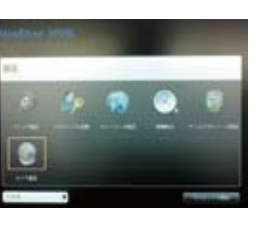

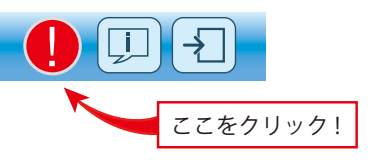

実際の設定画面

緑画画像を再生する ––––––––「録画再生」ボタンをクリックして再生画面を表示します。 STEP3

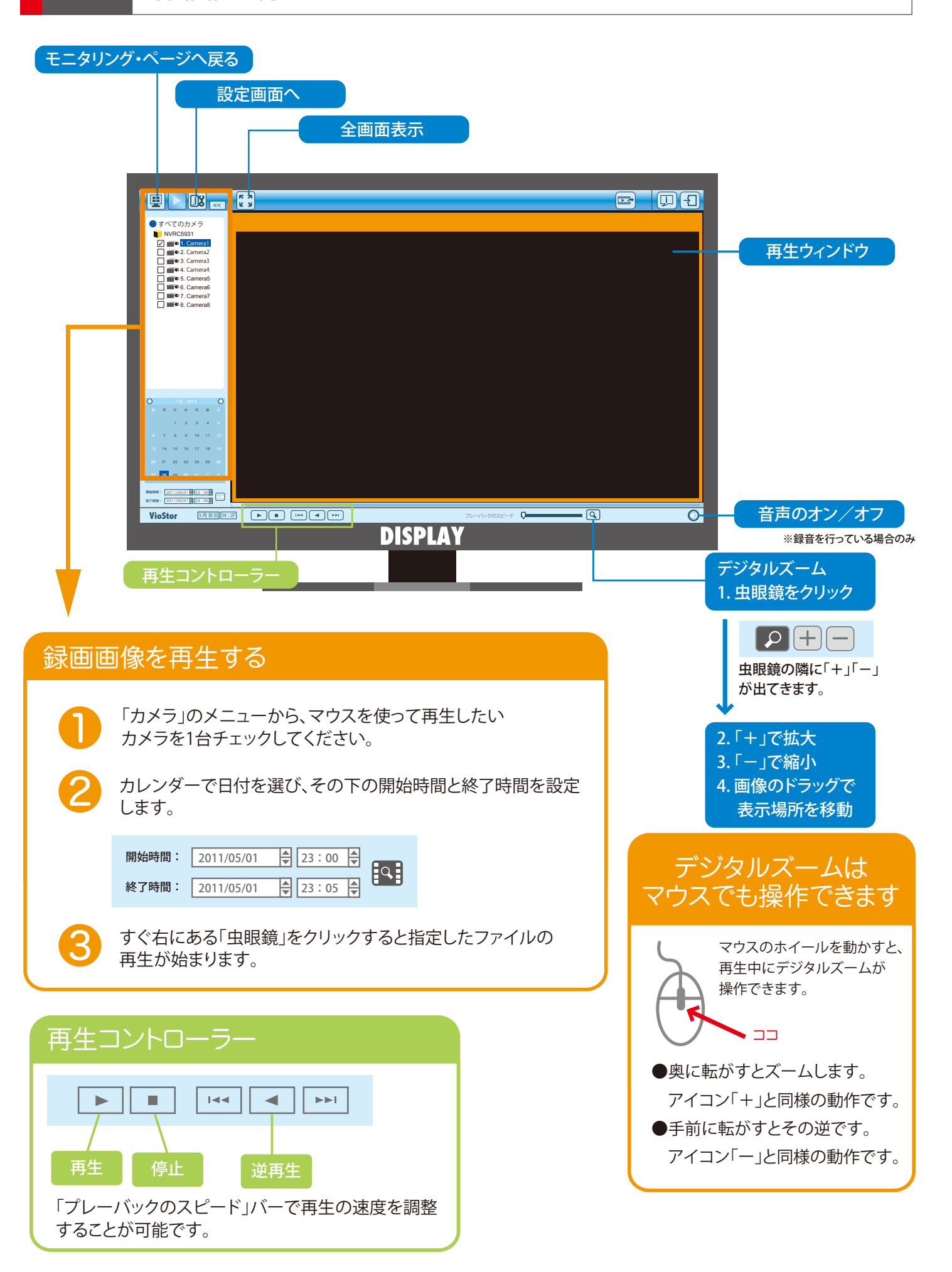

録画ファイルをエクスポートする ––– データの一部を外付け HDD に保存します。 STEP4

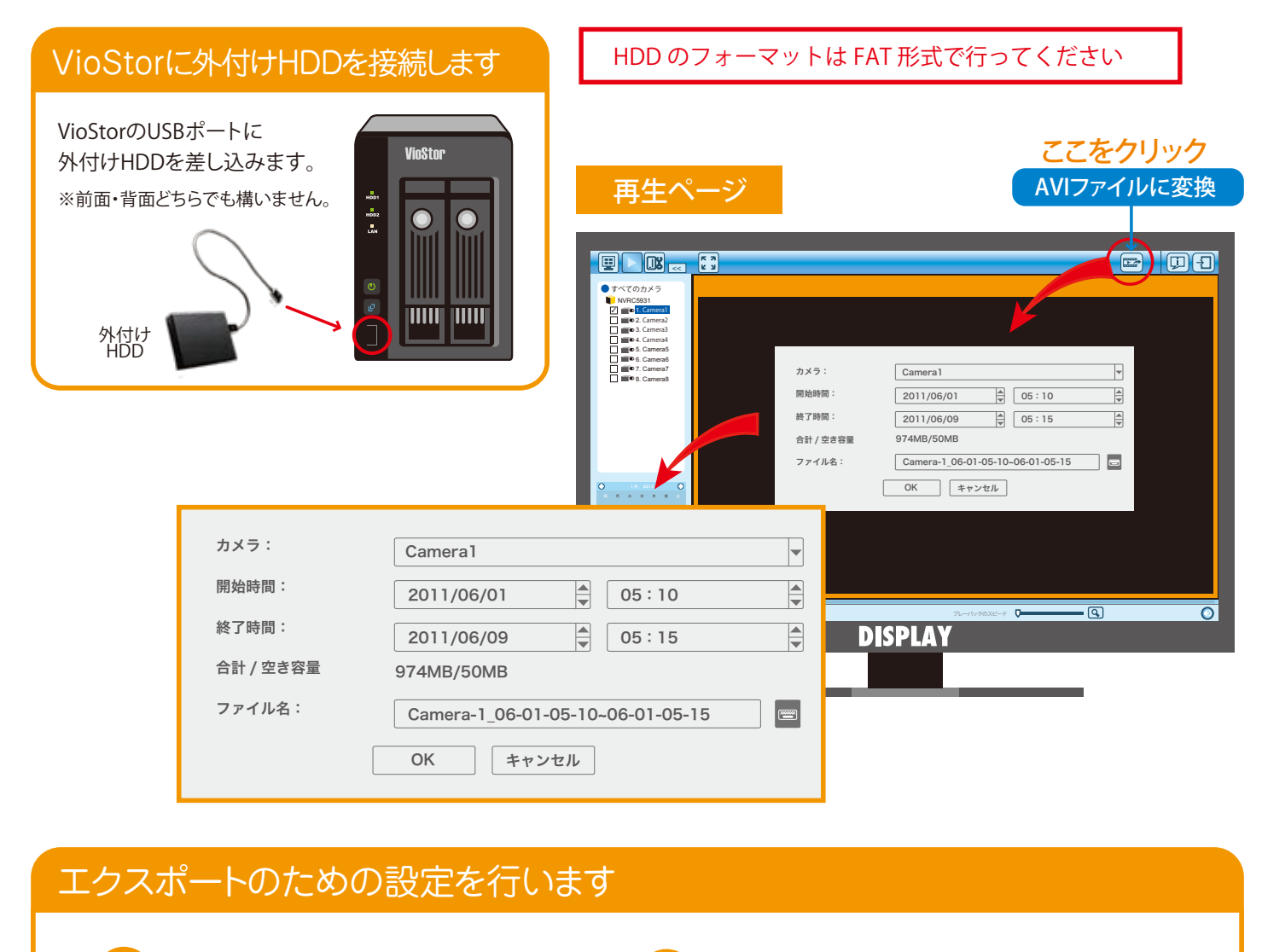

❶

データを保存したいカメラを選択します。

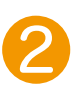

開始時間と終了時間を指定します。

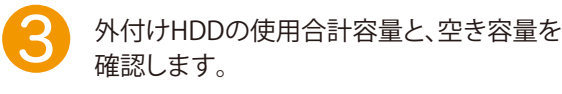

保存ファイル名が表示されます。 変更する時は右のキーボードアイコン をクリックし、仮想キーボードを表示させて 文字を入力します。 4

❺

OKをクリックすると、エクスポートが始まります。

※ダウンロードがうまくいかない場合は、 パソコンでの操作をお薦めします。

## **|「おかしいな」と思ったら……/ まずは以下の項目を**■チェックしてみてください。

●エクスポート設定画面の「OK」がグレーのままでクリックできない

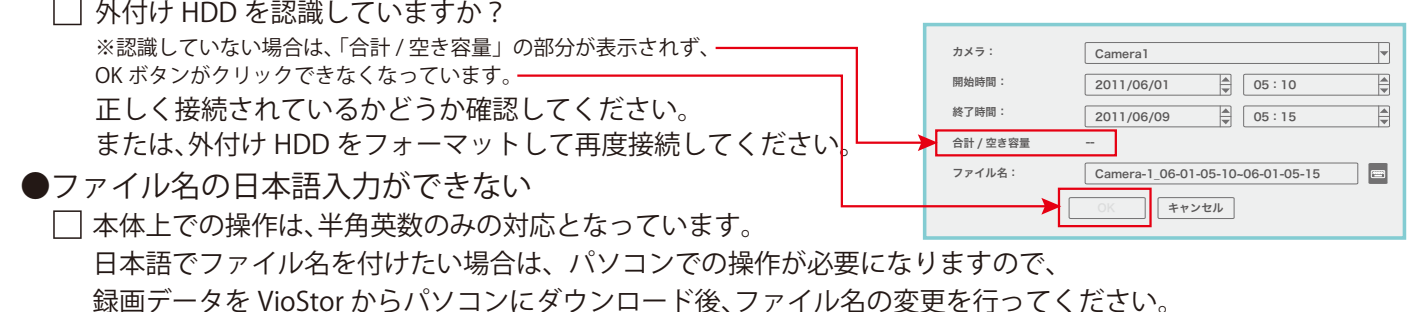

保存したデータを PC で再生する **STEP5**

この操作はパソコンを使います。

# Windows Media Player(ウィンドウズメディアプレイヤー)での再生

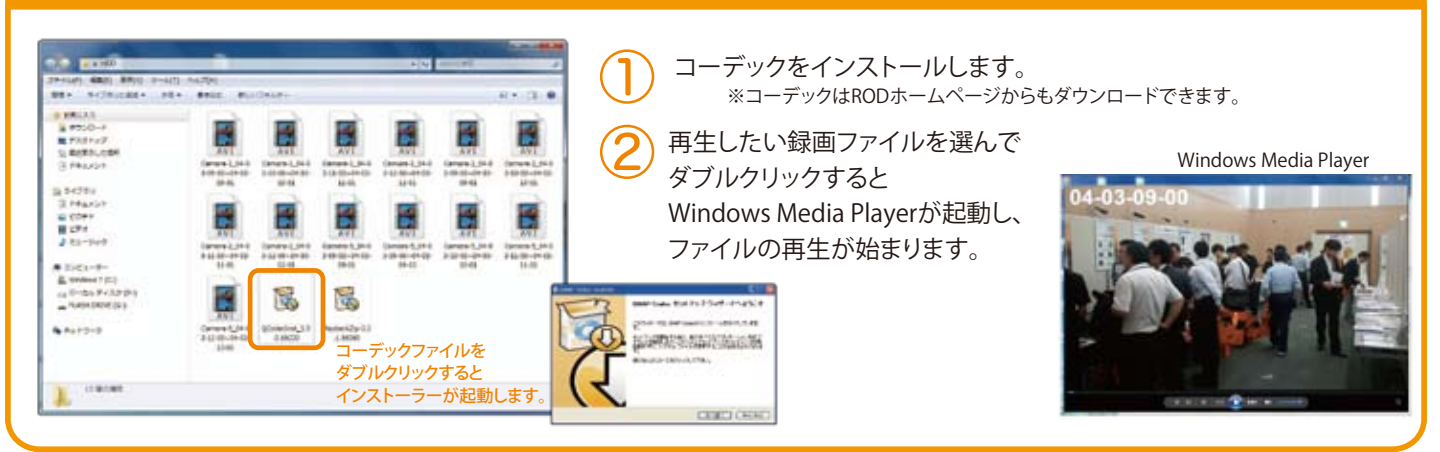

#### VioStor Player(バイオスタープレイヤー)での再生 VioStor Playerをインストールします。<br>※ソフトウェアはRODのホームページからもダウンロードできます。  $\mathcal{L}(\mathbf{A})$  ファイルを選んで再生します。 選んで 480 890 2140 **SEA SCROOMS ARE BEEN BY** - 1953)<br>18720-7<br>51 Renound<br>57 November ソフトウェアをダブルクリックすると<br>インストーラーが起動します。 インストー 再生ボタンを押します 14<br>3.1440 н al come<br>Il città<br>Il barrovo в 複数ファイルを同時に見ることもできます。 **Sign Probes Ent Part foot of**  $+444$ PAINTED 分割された一画面ごとに  $\begin{array}{l} \textbf{A} \equiv \{x_1 + y_1, \\ \textbf{B}, \text{where } x \in \mathbb{R} \} \\ \textbf{C} \equiv \{x_1 + y_1, x_2 + z_2, x_3 + z_4, x_5 + z_6, x_7 + z_7, x_8 + z_9 \} \\ \textbf{D} \equiv \{x_1 + x_2 + z_3, x_6 + z_7 + z_8 \} \end{array}$ Ē 陽 陽 ③~④の作業を provide a state and little  $4.117 - 7$ 繰り返してください。 VioStor Playerでは、 **CENTED CASES** ⑤  $10000$ k. 再生中にデジタルズームを使用できます。 VioStor Player<br>を起動します。 ここをクリックして 「デジタルズームを有効」にします。 「+」が拡大「ー」が縮小です。 マウスの左ボタンを長押しすると VioStor Player ズームします(「+」と同じ)。 マウスの右ボタンを長押しすると  $\binom{3}{3}$ 「+」をクリックして、再生したい録画データを選択します。 その逆です(「ー」と同じ)。 ここをクリックすると、 録画データ選択画面になります。 ●その他のボタンの説明 B 設定 再生 レイアウト  $1 - \cos x$ 全画面表示  $x \rightarrow \infty$ 再生速度 スナップショット 再生したいファイルを マイクON/ OFF 1=1倍速 選択して「OK」を押すと - 、 - フン・、 マ・ - )<br>(音声のある場合) 数字が大きく なるほど再生は 早くなります。  $-120$ **vü** VioStor Player 左から順に ファイルを削除 再生/停止 に追加されます 戻る/コマ戻し/逆再生/コマ送り/次へ 戻る:前のファイルに戻って再生します 次へ:次のファイルを再生します

**コーデック・VioStor Player は http://www.rodweb.co.jp よりダウンロードしていただけます。**